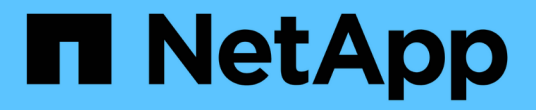

# 환경을 모니터링합니다 OnCommand Insight

NetApp April 01, 2024

This PDF was generated from https://docs.netapp.com/ko-kr/oncommand-insight/config-admin/types-ofasset-pages.html on April 01, 2024. Always check docs.netapp.com for the latest.

# 목차

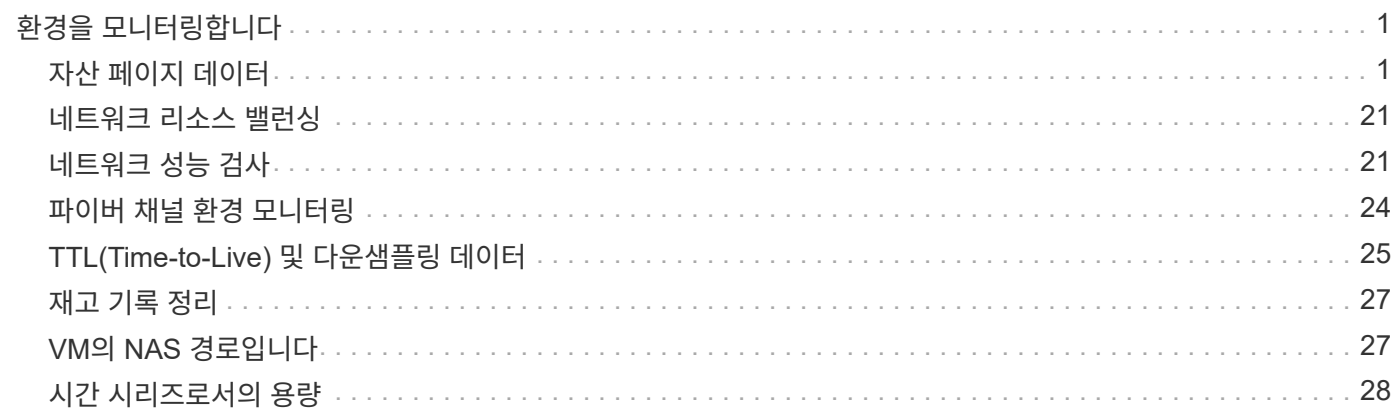

# <span id="page-2-0"></span>환경을 모니터링합니다

Insight를 사용하면 환경의 문제를 예방하고 잠재적인 문제를 신속하게 해결할 수 있습니다.

# <span id="page-2-1"></span>자산 페이지 데이터

자산 페이지에서는 성능 문제 해결 데이터를 제공하고 기본 자산(예: 가상 머신 또는 볼륨)과 기본 자산(예: 스토리지 풀, 스토리지 노드, 연결된 스위치 포트)에 대한 요약 정보를 제공하며 추가 정보에 대한 링크를 제공합니다.

OnCommand Insight 7.3.1부터 모든 자산 페이지에는 \* 주 \* 페이지와 \* 추가 데이터 \* 페이지가 있습니다. 기본 페이지에는 자산에 대한 요약과 차트, 토폴로지 및 기타 정보에 대한 여러 섹션이 있습니다. Additional data \* 페이지에서 현재 자산 유형에 대해 사용자 지정 가능한 대시보드 페이지를 구성할 수 있습니다.

자산 페이지 기본 탭의 선이나 메시지 옆에 있는 빨간색 원은 모니터링되는 환경에서 발생할 수 있는 문제를 나타냅니다.

자산 페이지 유형

자산 페이지는 자산의 현재 상태를 요약하고 자산 및 관련 자산에 대한 추가 정보에 대한 링크를 포함합니다.

OnCommand Insight는 다음 자산에 대한 자산 페이지를 제공합니다.

- 가상 머신
- 볼륨
- 내부 볼륨
- 물리적 호스트
- 스토리지 풀
- 스토리지
- 데이터 저장소
- 하이퍼바이저
- 응용 프로그램
- 스토리지 노드
- qtree입니다
- 디스크
- VMDK입니다
- 포트
- 스위치
- 패브릭
- 오브젝트 스토리지(예: Atmos, Centera, Amazon S3)

• Zone(영역)

매핑 및 마스킹 정보는 영역, 볼륨, VM 및 호스트/하이퍼바이저 자산 페이지의 표에서 볼 수 있습니다.

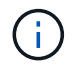

요약 정보는 오브젝트 스토리지 자산에서 사용할 수 있지만 데이터 소스 세부 정보 페이지에서만 이 정보에 액세스할 수 있습니다.

특정 자산을 위한 환경 검색

검색 기능을 사용하여 특정 자산에 대한 정보를 찾을 수 있습니다. 예를 들어, 시스템 사용자가 특정 서버에 대한 불만을 가지고 스토리지 관리자에게 연락할 경우 관리자는 서버 이름을 검색하고 상태를 요약하고 추가 연결 정보를 제공하는 자산 페이지를 표시할 수 있습니다.

### 단계

1. OnCommand Insightfob UI를 엽니다.

2. 도구 모음에서 를 클릭합니다 $\overline{Q}$ .

자산 검색 \* 상자가 표시됩니다.

- 3. 자산 이름 또는 이름의 일부를 입력합니다.
- 4. 검색 결과에서 원하는 리소스를 선택합니다.

해당 자원의 자산 페이지가 표시됩니다.

고급 검색 기술

모니터링되는 환경에서 데이터 또는 개체를 검색하는 데 여러 검색 기술을 사용할 수 있습니다.

와일드카드 검색

문자를 사용하여 여러 문자 와일드카드 검색을 수행할 수 있습니다. 예를 들어, \_applic\*n\_은(는) 응용 프로그램을 반환합니다.

검색에 사용되는 구

구문은 큰따옴표로 둘러싸인 단어 그룹입니다(예: "Paw VNX LUN 5"). 큰따옴표를 사용하여 이름이나 속성에 공백이 포함된 문서를 검색할 수 있습니다.

#### 부울 연산자

부울 연산자를 사용하면 여러 용어를 결합하여 보다 복잡한 쿼리를 만들 수 있습니다.

• \* 또는 \*

◦ 또는 연산자는 기본 결합 연산자입니다.

두 용어 사이에 부울 연산자가 없으면 OR 연산자가 사용됩니다.

◦ OR 연산자는 두 용어를 연결하고 문서에 일치하는 용어가 있는 경우 일치하는 문서를 찾습니다.

예를 들어, "스토리지 또는 NetApp"은 "스토리지" 또는 "NetApp"이 포함된 문서를 검색합니다.

◦ 대부분의 조건과 일치하는 문서에 높은 점수가 부여됩니다.

• 및 \*

AND 연산자를 사용하여 두 검색어가 모두 하나의 문서에 있는 문서를 찾을 수 있습니다. 예를 들어, ""오로라"와 "NetApp""이 모두 포함된 문서를 검색합니다.

단어 및 대신 && 기호를 사용할 수 있습니다.

 $\cdot$  \* NOT \*

NOT 연산자를 사용하면 NOT가 포함된 모든 문서가 검색 결과에서 제외됩니다. 예를 들어, "NetApp이 아닌 스토리지"는 "NetApp"이 아닌 "스토리지"만 포함된 문서를 검색합니다.

기호를 사용할 수 있습니다! 대신 'NOT'이라는 단어를 사용하십시오.

접두사 및 접미사 검색

- 검색 문자열을 입력하기 시작하면 검색 엔진은 가장 일치하는 항목을 찾기 위해 접두사 및 접미사 검색을 수행합니다.
- 정확히 일치하는 항목이 접두사 또는 접미사 일치보다 높은 점수를 받습니다. 점수는 실제 검색 결과와 검색 용어의 거리를 기준으로 계산됩니다. 예를 들어, ""오로라", ""오로라 1", ""오로라 11""의 세 가지 창고를 사용할 수 있습니다. 아우르(Aur)를 검색하면 3곳의 모든 업소를 찾을 수 있습니다. 그러나 검색결과 검색어와 검색문자열 사이의 거리가 가장 가깝기 때문에 검색 결과가 가장 높은 점수를 받게 됩니다.
- 또한 검색 엔진은 검색어를 역순으로 검색하여 접미사 검색을 수행할 수 있습니다. 예를 들어 검색 상자에 ""345""를 입력하면 검색 엔진이 ""345""를 검색합니다.
- 검색은 대/소문자를 구분하지 않습니다.

인덱싱된 용어를 사용하여 검색합니다

인덱싱된 용어 중 더 많은 조건과 일치하는 검색을 수행하면 더 높은 점수를 얻을 수 있습니다.

검색 문자열은 스페이스를 기준으로 별도의 검색어로 분할됩니다. 예를 들어 검색 문자열 "Storage aurora NetApp"은 "Storage", "aurora", "NetApp" 등의 세 가지 키워드로 구분됩니다. 검색은 세 가지 용어를 모두 사용하여 수행됩니다. 이 용어 중 대부분과 일치하는 문서의 점수가 가장 높습니다. 더 많은 정보를 제공할수록 검색 결과가 더 좋습니다. 예를 들어 이름 및 모드로 스토리지를 검색할 수 있습니다.

UI는 범주 별로 검색 결과를 표시하며 범주 당 상위 3개 결과를 표시합니다. 원하는 문서를 찾지 못한 경우 검색 문자열에 더 많은 용어를 포함해서 검색 결과를 개선할 수 있습니다.

다음 표에서는 검색 문자열에 추가할 수 있는 인덱싱된 용어 목록을 제공합니다.

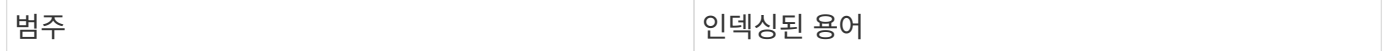

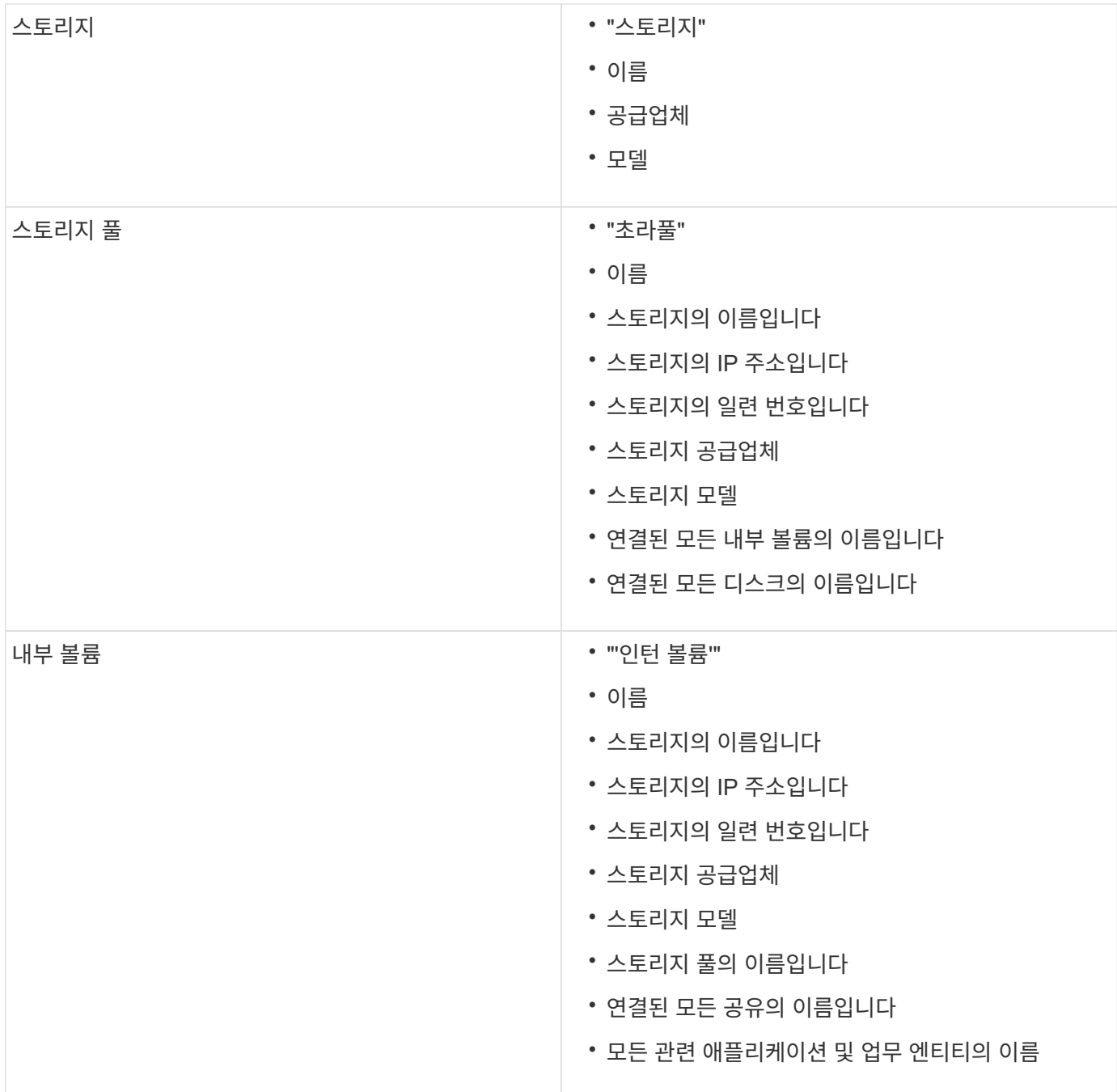

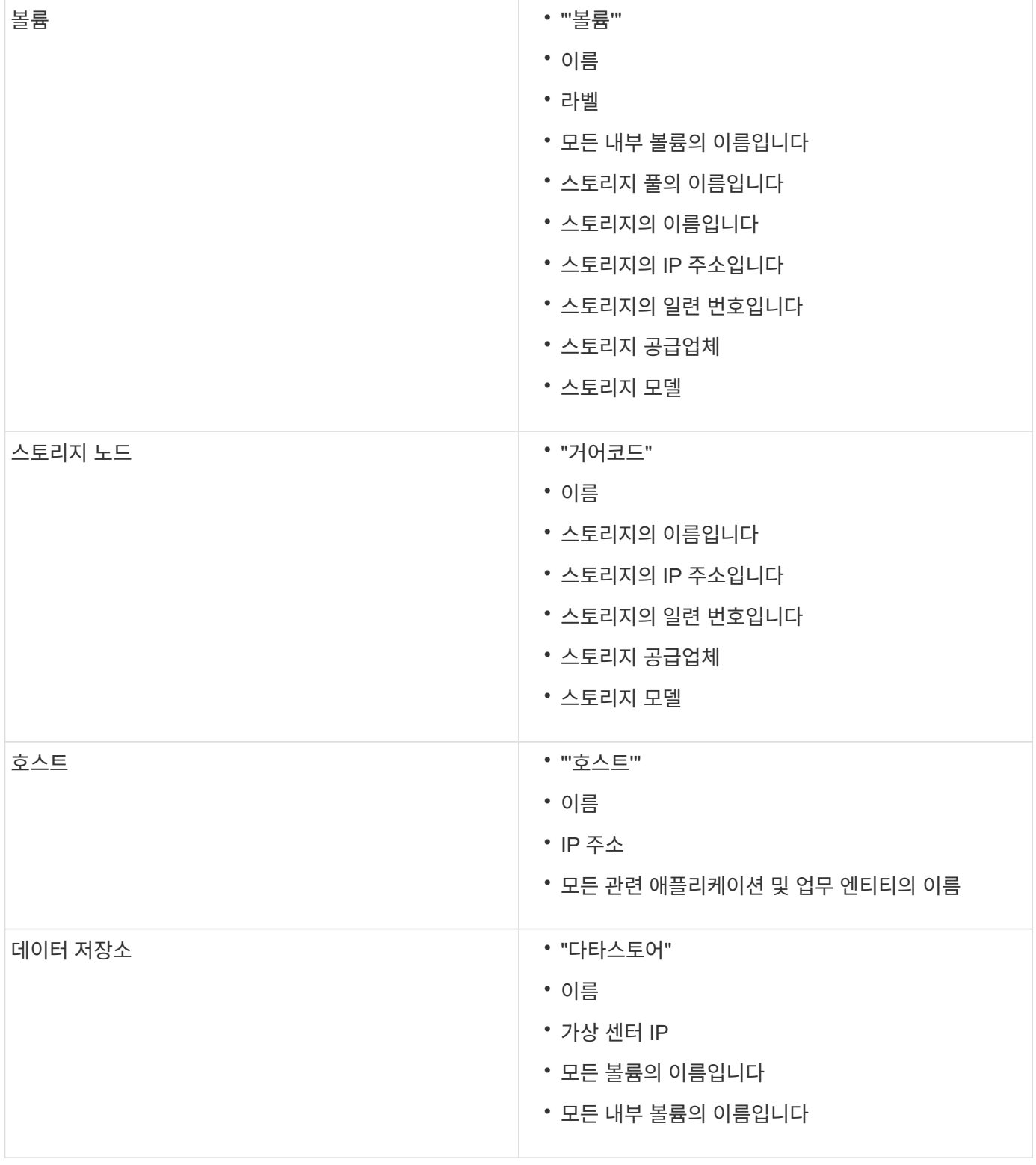

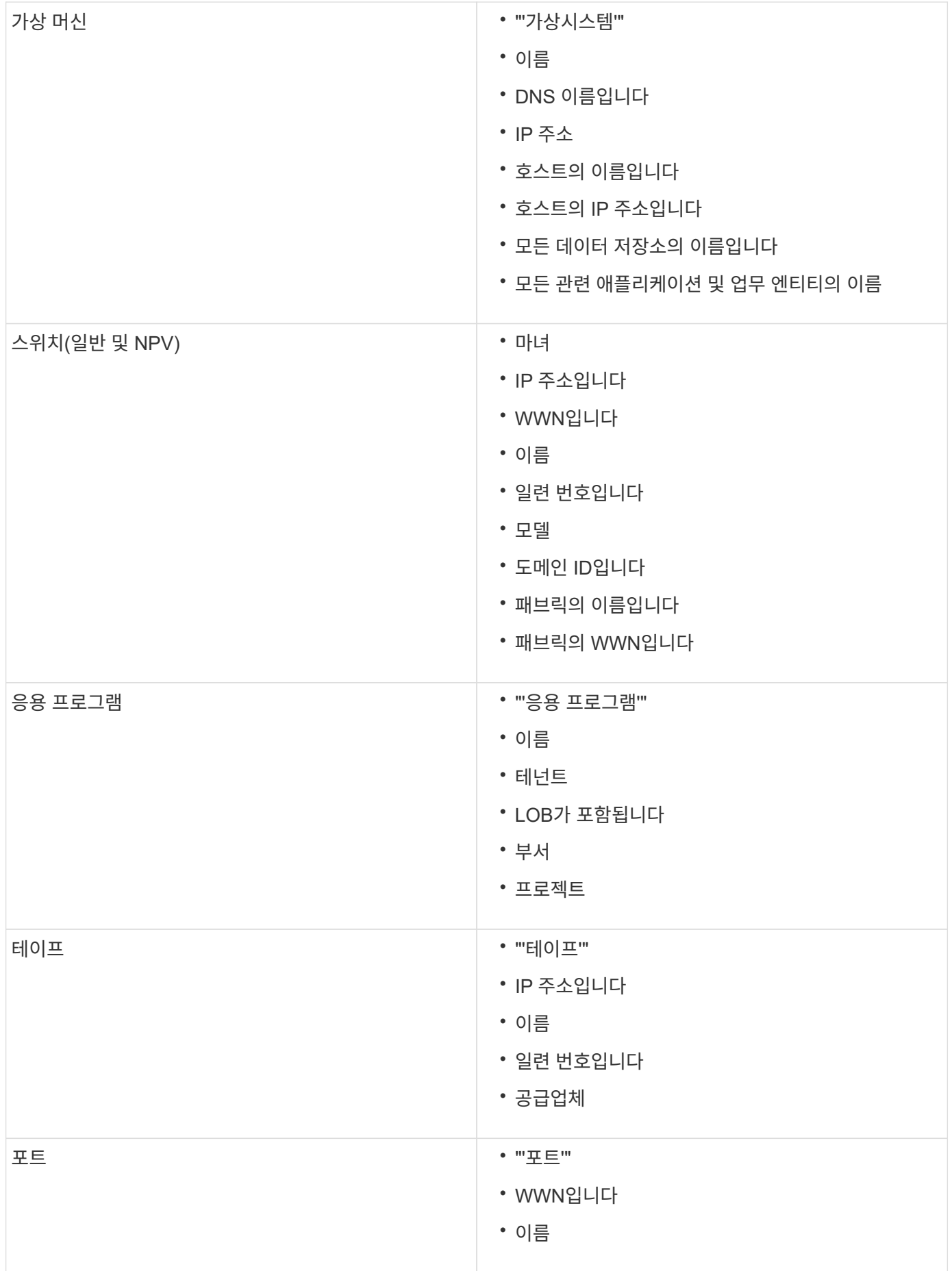

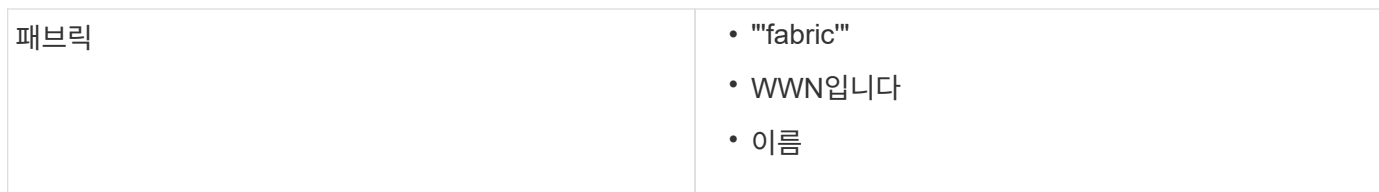

표시된 데이터의 시간 범위를 변경합니다

기본적으로 자산 페이지에는 지난 24시간 동안의 데이터가 표시되지만 표시되는 데이터 세그먼트는 다른 고정 시간 또는 사용자 지정 시간 범위를 선택하여 변경하거나 더 적은 데이터 또는 더 많은 데이터를 볼 수 있습니다.

이 작업에 대해

자산 유형에 관계없이 모든 자산 페이지에 있는 옵션을 사용하여 표시된 데이터의 시간 세그먼트를 변경할 수 있습니다.

단계

- 1. OnCommand Insightfob UI에 로그인합니다.
- 2. 다음 중 하나를 수행하여 자산 페이지를 찾습니다.
	- Insight 도구 모음에서 를 클릭합니다 을 클릭하고 자산 이름을 입력한 다음 목록에서 자산을 선택합니다.
	- 대시보드 \* 를 클릭하고 \* 자산 대시보드 \* 를 선택한 다음 자산 이름을 찾아 클릭합니다. 자산 페이지가 표시됩니다.
- 3. 페이지의 왼쪽 상단 모서리에서 다음 시간 아이콘 중 하나를 클릭하여 표시되는 데이터의 세그먼트를 변경합니다.

◦ 3시간 \*

최근 3시간의 데이터를 표시합니다.

◦ \* 24시간 \*

최근 24시간 동안의 데이터를 표시합니다.

◦ \* 3D \*

마지막 3일간의 데이터를 표시합니다.

◦ \* 7d \*

최근 7일 동안의 데이터를 표시합니다.

◦ \* 30d \*

최근 30일 동안의 데이터를 표시합니다.

◦ \* 사용자 정의 \*

사용자 지정 시간 범위를 선택할 수 있는 대화 상자를 표시합니다. 한 번에 최대 31일의 데이터를 표시할 수 있습니다.

4. 사용자 정의 \* 를 선택한 경우 다음을 수행합니다.

- a. 날짜 필드를 클릭하고 시작 날짜의 월, 일 및 연도를 선택합니다.
- b. 시간 목록을 클릭하고 시작 시간을 선택합니다.
- c. 끝 데이터와 시간에 대해 a와 b 단계를 모두 반복합니다.

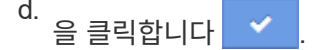

데이터 소스 획득 상태를 확인하는 중입니다

데이터 소스가 Insight의 주요 정보원이기 때문에 데이터 소스가 실행 상태를 유지하도록 하는 것이 중요합니다.

직접 획득한 모든 자산에 대해 모든 자산 페이지에서 데이터 소스 획득 상태를 볼 수 있습니다. 다음 획득 시나리오 중 하나가 발생할 수 있으며, 이 경우 자산 페이지의 오른쪽 상단 모서리에 상태가 표시됩니다.

• 데이터 소스에서 성공적으로 획득되었습니다

상태 ""를 표시합니다 xxxx``", where `xxxx 자산 데이터 소스의 가장 최근 획득 시간을 나타냅니다.

• 획득 오류가 있습니다.

상태 ""를 표시합니다 xxxx``", where `xxxx 에서 자산에 있는 하나 이상의 데이터 소스의 가장 최근 획득  $\lambda$  시간을 나타냅니다  $\Lambda$ . 를 클릭합니다  $\Lambda$  창에서 자산에 대한 각 데이터 소스, 데이터 소스의 상태 및 마지막으로 데이터를 획득한 시간을 표시합니다. 데이터 원본을 클릭하면 데이터 원본의 세부 정보 페이지가 표시됩니다.

자산을 직접 획득하지 않으면 상태가 표시되지 않습니다.

자산 페이지 섹션

자산 페이지에는 자산과 관련된 정보가 포함된 여러 섹션이 표시됩니다. 표시되는 섹션은 자산의 유형에 따라 다릅니다.

### 요약

자산 페이지의 요약 섹션에는 특정 자산에 대한 정보가 요약되어 표시되며, 자산과 관련된 문제가 빨간색 원으로 표시되며 관련 자산 및 자산에 할당된 성능 정책에 대한 추가 정보로 연결되는 하이퍼링크가 표시됩니다.

다음 예에서는 가상 머신에 대한 자산 페이지의 요약 섹션에서 사용할 수 있는 일부 정보 유형을 보여 줍니다. 빨간색 원이 있는 항목은 모니터링되는 환경에서 발생할 수 있는 문제를 나타냅니다.

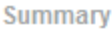

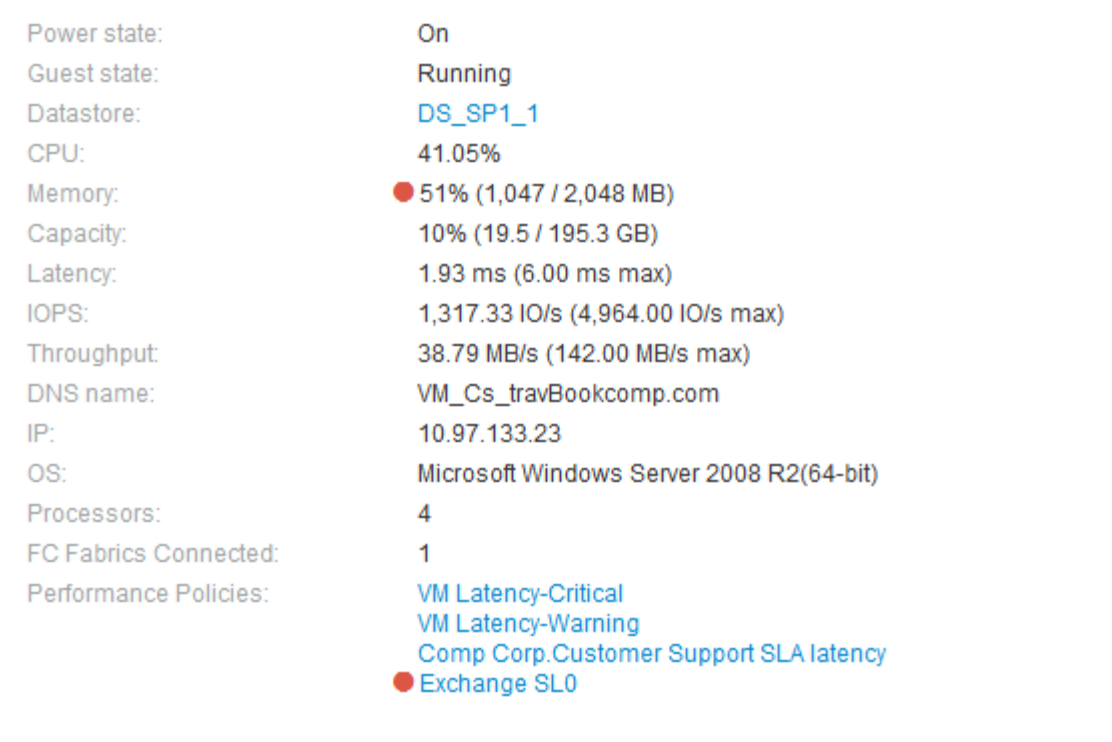

요약 섹션을 사용합니다

요약 섹션을 보고 자산에 대한 일반 정보를 볼 수 있습니다. 특히 메트릭 또는 성능 정책 옆에 빨간색 원을 표시하여 OnCommand Insight가 나타내는 메트릭(예: 메모리, 용량, 지연 시간 )이나 성능 정책이 문제가 되는지 확인하는 것이 좋습니다.

단계

- 1. OnCommand Insight 웹 UI에 로그인합니다.
- 2. 다음 중 하나를 수행하여 자산 페이지를 찾습니다.
	- Insight 도구 모음에서 를 클릭합니다 Q- 을 클릭하고 자산 이름을 입력한 다음 목록에서 자산을 선택합니다.
	- 대시보드 \* 를 클릭하고 \* 자산 대시보드 \* 를 선택한 다음 자산 이름을 찾아 클릭합니다. 자산 페이지가 표시됩니다.

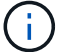

요약 섹션에 표시되는 정보는 보고 있는 자산 페이지 유형에 따라 다릅니다.

3. 자산 링크를 클릭하여 자산 페이지를 볼 수 있습니다.

예를 들어, 스토리지 노드를 보고 있는 경우 링크를 클릭하여 연결된 스토리지의 자산 페이지를 보거나 HA 파트너의 자산 페이지를 볼 수 있습니다.

4. 자산과 연결된 메트릭을 볼 수 있습니다.

메트릭 옆에 있는 빨간색 원은 잠재적인 문제를 진단하고 해결해야 할 수 있음을 나타냅니다.

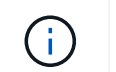

일부 스토리지 자산에서는 볼륨 용량이 100% 이상 표시될 수 있습니다. 이는 자산에서 보고하는 사용된 용량 데이터의 일부인 볼륨의 용량과 관련된 메타데이터 때문입니다.

5. 해당되는 경우 성능 정책 링크를 클릭하여 자산과 관련된 성능 정책 또는 정책을 볼 수 있습니다.

성능 정책 옆에 빨간색 원이 나타나면 자산이 성능 정책의 정의된 임계값을 초과했음을 나타냅니다. 문제를 더 자세히 진단하려면 성능 정책을 검토해야 합니다.

#### 토폴로지

자산에 해당되는 경우 토폴로지 섹션을 통해 기본 자산이 관련 자산에 어떻게 연결되어 있는지 확인할 수 있습니다.

다음은 가상 머신 자산 페이지의 토폴로지 섹션에 표시될 수 있는 항목의 예입니다.

Topology

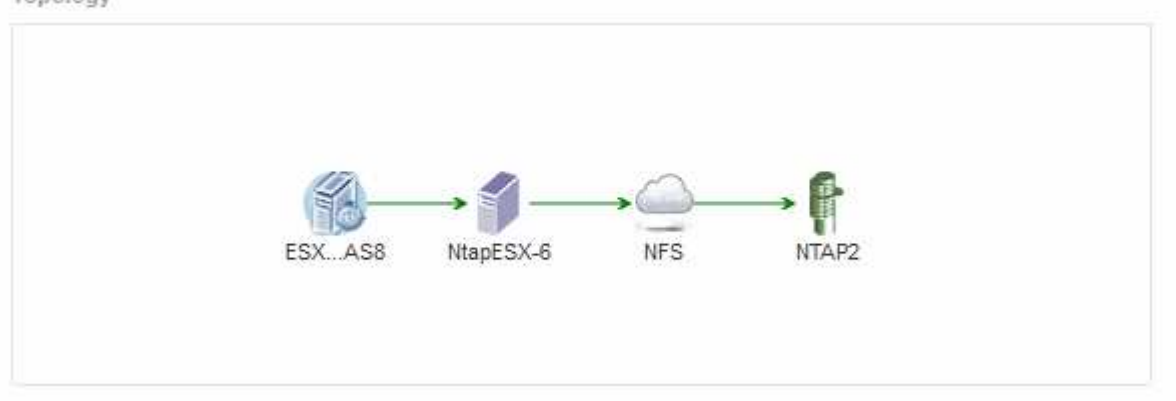

자산의 토폴로지가 섹션에 들어갈 수 있는 것보다 크면 \* 토폴로지 \* 하이퍼링크를 보기 위한 \* 클릭 링크가 대신 표시됩니다.

**Topology** 섹션 사용

Topology(토폴로지) 섹션에서는 네트워크의 자산이 서로 어떻게 연결되어 있는지 확인하고 관련 자산에 대한 정보를 표시할 수 있습니다.

단계

- 1. OnCommand Insight 웹 UI에 로그인합니다.
- 2. 다음 중 하나를 수행하여 자산 페이지를 찾습니다.
	- Insight 도구 모음에서 를 클릭합니다 Q- 을 클릭하고 자산 이름을 입력한 다음 목록에서 자산을 선택합니다.
	- 대시보드 \* 를 클릭하고 \* 자산 대시보드 \* 를 선택한 다음 자산 이름을 찾아 클릭합니다. 자산 페이지가 표시됩니다. 자산 페이지의 오른쪽 상단 모서리에 있는 토폴로지 섹션을 찾을 수 있습니다.

자산의 토폴로지가 섹션에 들어갈 수 있는 것보다 큰 경우 \* 클릭 링크를 클릭하여 토폴로지 \* 하이퍼링크를 확인하십시오.

3. 기본 자산의 관련 자산에 대한 자세한 정보를 보려면 토폴로지의 관련 자산 위에 커서를 놓고 해당 이름을 클릭하면 자산 페이지가 표시됩니다.

자산 페이지의 사용자 데이터 섹션이 표시되고 응용 프로그램, 사업체 및 주석과 같은 사용자 정의 데이터를 변경할 수 있습니다.

다음은 애플리케이션, 사업체 및 주석이 자산에 할당될 때 가상 시스템 자산 페이지의 사용자 데이터 섹션에 표시될 수 있는 항목의 예입니다.

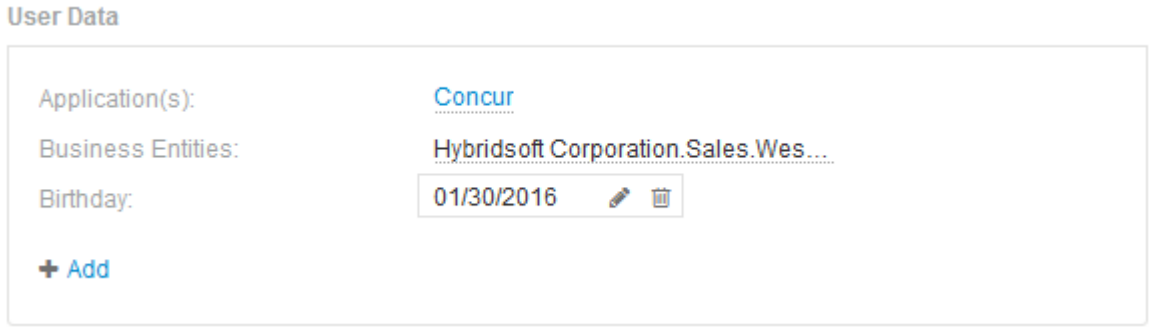

사용자 데이터 섹션을 사용하여 응용 프로그램을 할당하거나 수정합니다

사용자 환경에서 실행 중인 애플리케이션을 특정 자산(호스트, 가상 머신, 볼륨, 내부 볼륨 및 하이퍼바이저)에 할당할 수 있습니다. 사용자 데이터 섹션을 사용하면 자산에 할당된 애플리케이션을 변경하거나 애플리케이션 또는 추가 애플리케이션을 자산에 할당할 수 있습니다.

단계

- 1. OnCommand Insight 웹 UI에 로그인합니다.
- 2. 다음 중 하나를 수행하여 자산 페이지를 찾습니다.
	- Insight 도구 모음에서 를 클릭합니다 Q▼을 클릭하고 자산 이름을 입력한 다음 목록에서 자산을 선택합니다.
	- 대시보드 \* 를 클릭하고 \* 자산 대시보드 \* 를 선택한 다음 자산 이름을 찾아 클릭합니다. 자산 페이지가 표시됩니다.
- 3. 다음을 수행할 수 있습니다.
	- 응용 프로그램의 자산 페이지를 보려면 응용 프로그램 이름을 클릭합니다.
	- 할당된 응용 프로그램을 변경하거나 응용 프로그램 또는 추가 응용 프로그램을 할당하려면 응용 프로그램 이름 위에 커서를 놓고 응용 프로그램이 할당된 경우 \* 없음 \* 위에 커서를 놓습니다. 할당된 응용 프로그램이 없는 경우 를 클릭합니다 을 입력하여 응용 프로그램을 검색하거나 목록에서 하나를 선택한 다음 을 클릭합니다 Ñ. .

업무 엔티티와 연결된 애플리케이션을 선택하면 업무 엔티티가 자동으로 자산에 할당됩니다. 이 경우 사업체 이름 위에 커서를 놓으면 \_Derived\_라는 단어가 표시됩니다. 연결된 응용 프로그램이 아닌 자산에 대해서만 엔티티를 유지하려면 응용 프로그램의 할당을 수동으로 재정의할 수 있습니다.

 $\cdot$  응용 프로그램을 제거하려면 를 클릭합니다  $\mathsf{m}$  .

사용자 데이터 섹션을 사용하여 업무 엔티티를 할당하거나 수정합니다

환경 데이터를 더 세밀한 수준에서 추적 및 보고할 비즈니스 엔터티를 정의할 수 있습니다. 자산

페이지의 사용자 데이터 섹션을 사용하면 자산에 할당된 업무 엔티티를 변경하거나 자산에서 업무 엔티티를 제거할 수 있습니다.

#### 단계

1. OnCommand Insight 웹 UI에 로그인합니다.

- 2. 다음 중 하나를 수행하여 자산 페이지를 찾습니다.
	- Insight 도구 모음에서 를 클릭합니다 Q▼을 클릭하고 자산 이름을 입력한 다음 목록에서 자산을 선택합니다.
	- 대시보드 \* 를 클릭하고 \* 자산 대시보드 \* 를 선택한 다음 자산 이름을 찾아 클릭합니다. 자산 페이지가 표시됩니다.
- 3. 다음을 수행할 수 있습니다.
	- 지정된 엔티티를 변경하거나 엔티티를 할당하려면 을 클릭합니다 ✔️ 목록에서 요소를 선택합니다.
	- $\cdot$  업무 엔티티를 제거하려면 을 클릭합니다  $\mathsf{m}$ .

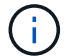

자산에 할당된 애플리케이션에서 파생된 엔티티는 제거할 수 없습니다.

**User Data(**사용자 데이터**)** 섹션을 사용하여 주석을 할당하거나 수정합니다

회사 요구 사항에 맞는 데이터를 추적하도록 OnCommand Insight를 사용자 지정할 때 \_annotations\_라는 특수 메모를 정의하여 자산에 할당할 수 있습니다. 자산 페이지의 사용자 데이터 섹션에는 자산에 할당된 주석이 표시되며 해당 자산에 할당된 주석을 변경할 수도 있습니다.

#### 단계

- 1. OnCommand Insight 웹 UI에 로그인합니다.
- 2. 다음 중 하나를 수행하여 자산 페이지를 찾습니다.
	- $\cdot$  Insight 도구 모음에서 를 클릭합니다  $\mathbf{Q}$  을 클릭하고 자산 이름을 입력한 다음 목록에서 자산을 선택합니다. ◦ 대시보드 \* 를 클릭하고 \* 자산 대시보드 \* 를 선택한 다음 자산 이름을 찾아 클릭합니다. 자산 페이지가 표시됩니다.
- 3. 자산 페이지의 \* 사용자 데이터 \* 섹션에서 를 클릭합니다 + Add

주석 추가 대화 상자가 표시됩니다.

- 4. Annotation(주석) \* 을 클릭하고 목록에서 주석을 선택합니다.
- 5. 값 \* 을 클릭하고 선택한 주석 유형에 따라 다음 중 하나를 수행합니다.
	- 주석 유형이 목록, 날짜 또는 부울인 경우 목록에서 값을 선택합니다.
	- 주석 유형이 텍스트인 경우 값을 입력합니다.
- 6. 저장 \* 을 클릭합니다.

주석이 자산에 할당됩니다. 나중에 쿼리를 사용하여 주석을 기준으로 자산을 필터링할 수 있습니다.

7. 주석을 지정한 후 주석 값을 변경하려면 을 클릭합니다 本 다른 값을 선택합니다.

주석이 \* 주석 지정 시 동적으로 값 추가 \* 옵션을 선택한 목록 유형인 경우 기존 값을 선택하는 것 외에도 새 값을 추가하도록 입력할 수 있습니다.

전문가 뷰

자산 페이지의 전문가 보기 섹션에서는 선택한 기간(3시간, 24시간, 3일, 7일, 또는 사용자 지정 기간)을 성능 차트 및 관련 자산에 입력합니다.

다음은 볼륨 자산 페이지의 전문가 보기 섹션의 예입니다.

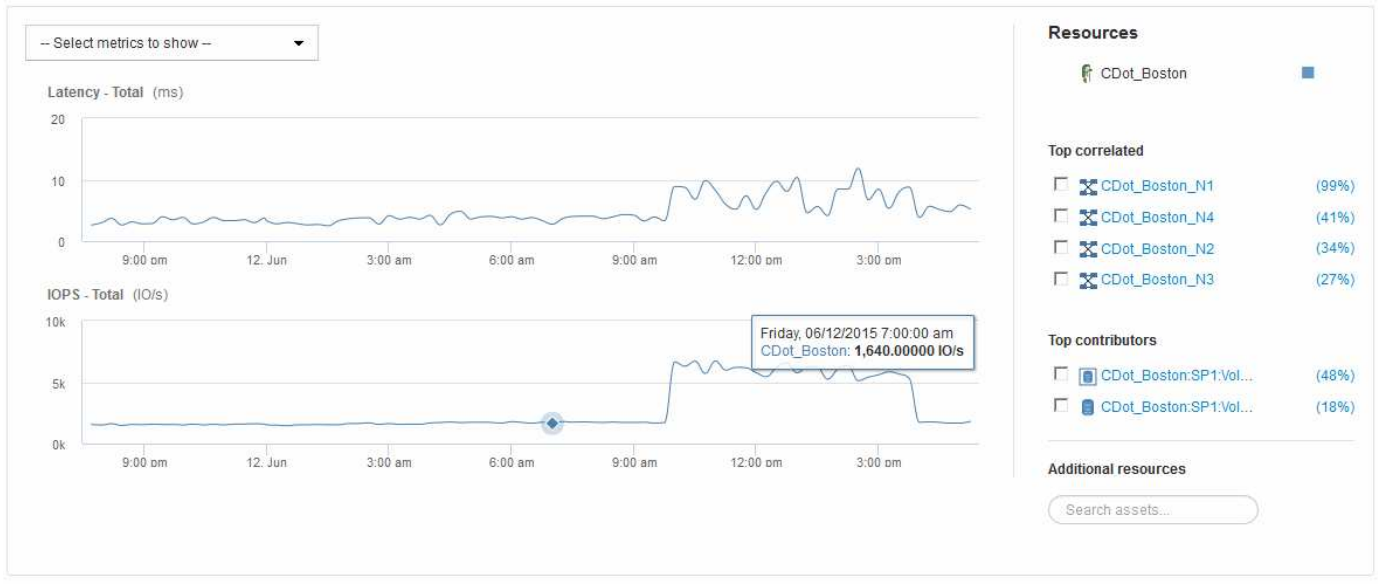

선택한 기간의 성능 차트에서 확인할 메트릭을 선택할 수 있습니다.

자원 섹션에는 기본 자산의 이름과 성능 차트의 기본 자산을 나타내는 색상이 표시됩니다. 상호 연결된 최상위 섹션에 성능 차트에서 보려는 자산이 없는 경우 추가 리소스 섹션의 \* 자산 검색 \* 상자를 사용하여 자산을 찾고 성능 차트에 추가할 수 있습니다. 자원을 추가하면 추가 자원 섹션에 나타납니다.

또한 리소스 섹션에 표시된 대로 다음 범주의 기본 자산과 관련된 자산이 있을 수 있습니다.

• 상호 연관성

에는 기본 자산에 대한 하나 이상의 성능 메트릭과 높은 상관 관계(백분율)가 있는 자산이 나와 있습니다.

• 최고 기여자

기본 자산에 기여하는 자산(백분율)을 표시합니다.

• 탐욕심

에는 호스트, 네트워크 및 스토리지와 같은 동일한 리소스를 공유하여 자산에서 시스템 리소스를 빼앗는 자산이 나와 있습니다.

• 성능 저하

이 자산으로 인해 시스템 리소스가 고갈된 자산을 표시합니다.

자산 페이지의 전문가 보기 섹션에는 자산에 대해 선택한 기간에 따라 몇 가지 메트릭이 표시됩니다. 각 메트릭은 자체 성능 차트에 표시됩니다. 보려는 데이터에 따라 차트에서 메트릭 및 관련 자산을 추가하거나 제거할 수 있습니다.

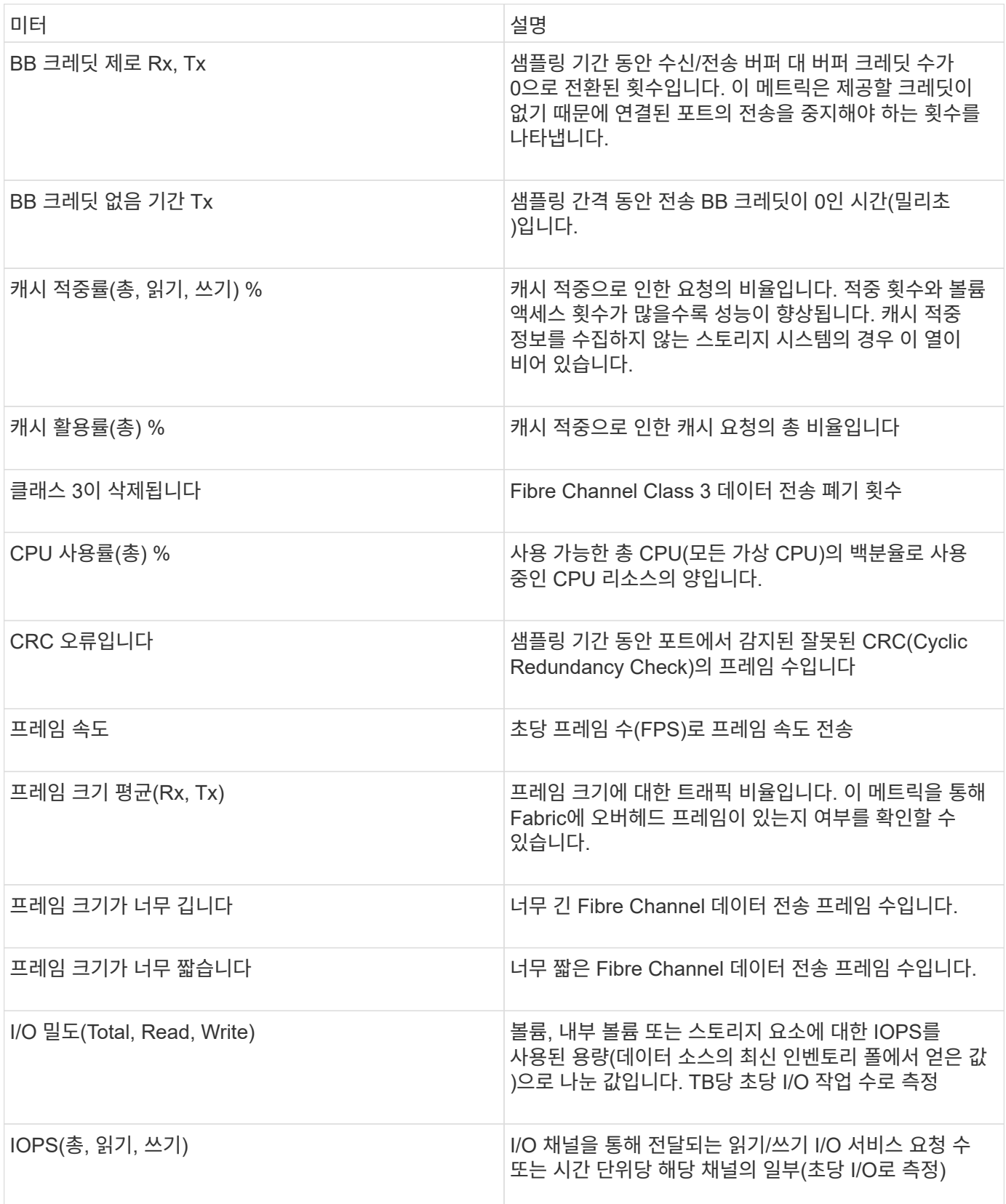

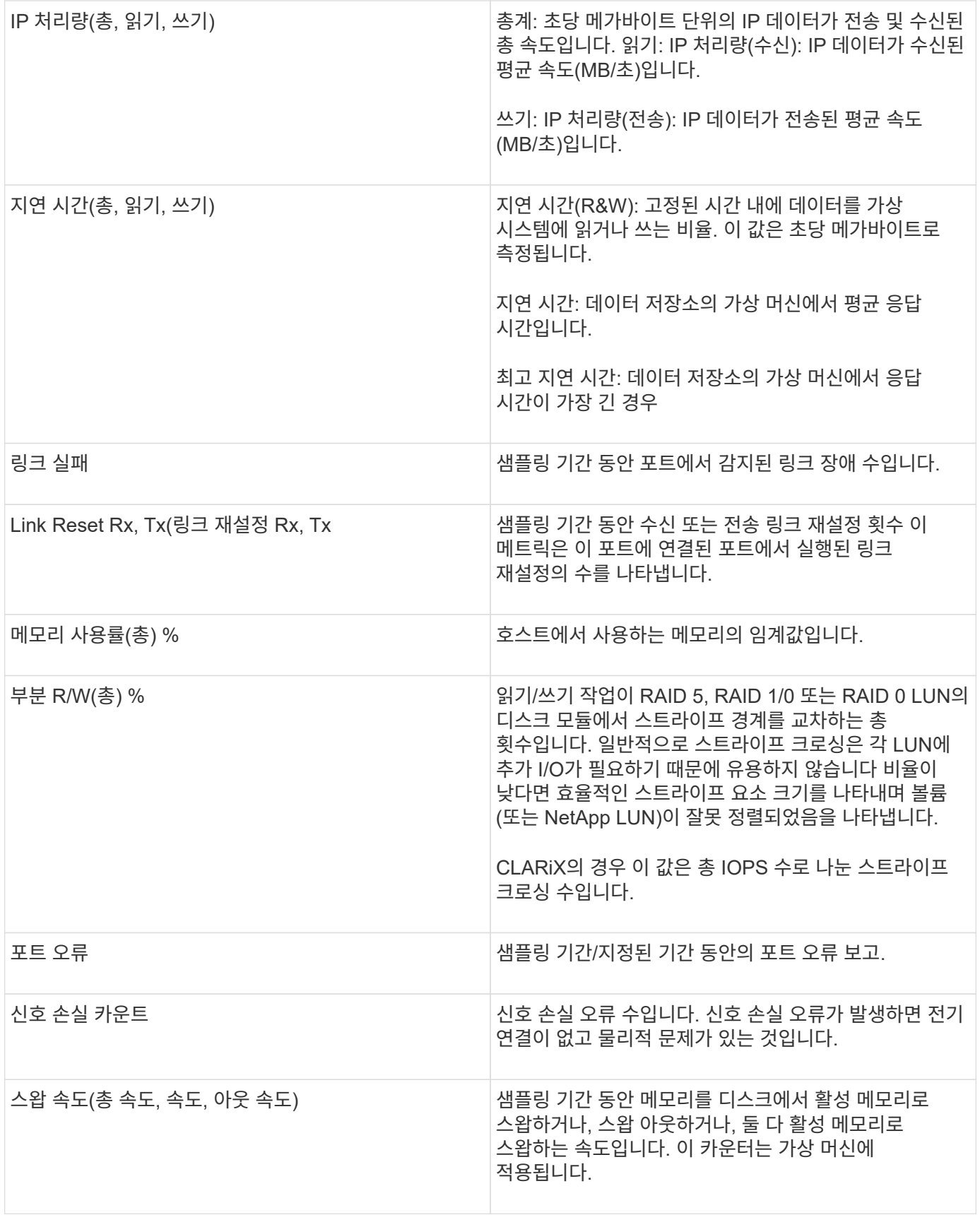

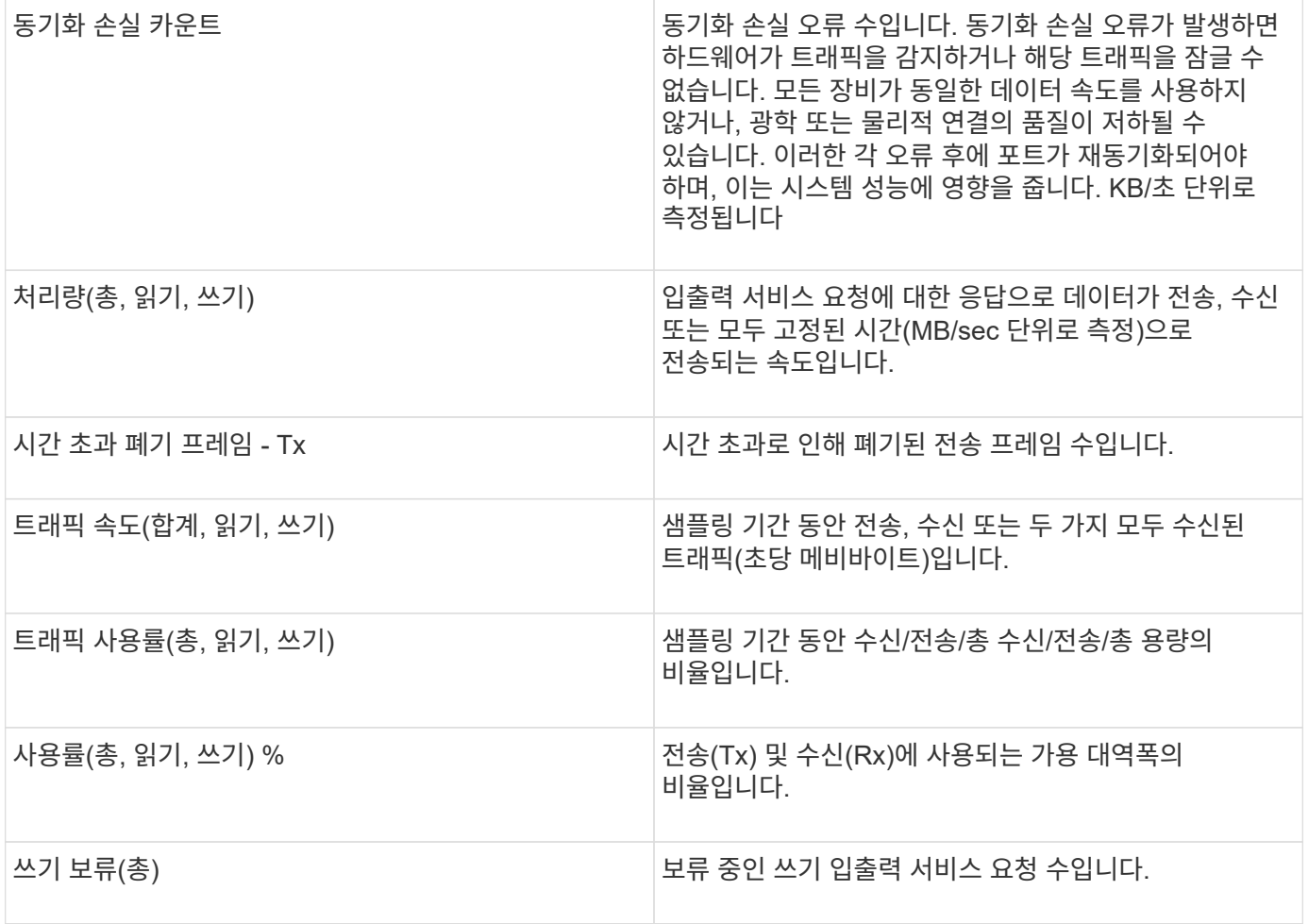

전문가 보기 섹션을 사용합니다

전문가 보기 섹션에서는 선택한 기간 동안 원하는 수의 해당 메트릭을 기준으로 자산에 대한 성능 차트를 보고, 서로 다른 기간 동안 자산 및 관련 자산 성과를 비교 및 대조할 수 있도록 관련 자산을 추가할 수 있습니다.

단계

- 1. OnCommand Insight 웹 UI에 로그인합니다.
- 2. 다음 중 하나를 수행하여 자산 페이지를 찾습니다.
	- Insight 도구 모음에서 를 클릭합니다 Q~을 클릭하고 자산 이름을 입력한 다음 목록에서 자산을 선택합니다.
	- 대시보드 \* 를 클릭하고 \* 자산 대시보드 \* 를 선택한 다음 자산 이름을 찾아 클릭합니다. 자산 페이지가 표시됩니다. 기본적으로 성능 차트는 자산 페이지에 대해 선택한 기간에 대해 두 가지 메트릭을 보여 줍니다. 예를 들어, 스토리지의 경우 성능 차트에는 기본적으로 지연 시간과 총 IOPS가 표시됩니다. 자원 섹션에는 자원 이름과 자산을 검색할 수 있는 추가 자원 섹션이 표시됩니다. 자산에 따라 Top Correlated, Top Contributor, greedy 및 Degraded 섹션에도 자산이 표시될 수 있습니다.
- 3. 표시할 메트릭 선택 \* 을 클릭하고 메트릭을 선택하여 메트릭에 대한 성능 차트를 추가할 수 있습니다.

선택한 메트릭에 대한 성능 차트가 추가됩니다. 선택한 기간의 데이터가 차트에 표시됩니다. 자산 페이지의 왼쪽 상단 모서리에 있는 다른 기간을 클릭하여 기간을 변경할 수 있습니다.

단계를 다시 수행하고 클릭하여 메트릭을 지울 수 있습니다. 메트릭에 대한 성능 차트가 제거됩니다.

4. 커서를 차트 위에 놓고 자산에 따라 다음 중 하나를 클릭하여 표시되는 메트릭 데이터를 변경할 수 있습니다.

◦ \* 읽기 \* 또는 \* 쓰기 \*

◦ **Tx** 또는 \* Rx \* \* Total \* 이 기본값입니다.

- 5. 선택한 기간 동안 메트릭 값이 어떻게 변경되는지 확인하려면 차트의 데이터 요소 위로 커서를 끌어다 놓습니다.
- 6. Resources \* 섹션에서 다음 중 하나를 수행하여 해당되는 경우 성능 차트에 관련 자산을 추가할 수 있습니다.
	- Top Correlated, Top 컨트리뷰터, greedy 또는 Degraded 섹션에서 관련 자산을 선택하여 해당 자산의 데이터를 선택한 각 메트릭의 성능 차트에 추가할 수 있습니다. 자산에는 최소 15%의 상관 관계 또는 기여도가 표시되어야 합니다.

자산을 선택하면 자산 옆에 색상 블록이 표시되어 차트의 데이터 요소 색상을 나타냅니다.

◦ 표시된 자산의 경우 자산 이름을 클릭하여 해당 자산 페이지를 표시하거나, 자산이 상호 연관되거나 기본 자산에 기여하는 비율을 클릭하여 기본 자산에 대한 자산 관계에 대한 추가 정보를 볼 수 있습니다.

예를 들어 상호 연결된 최상위 자산 옆에 있는 연결된 백분율을 클릭하면 해당 자산의 상관 관계 유형과 기본 자산을 비교한 정보 메시지가 표시됩니다.

◦ 비교 목적으로 성능 차트에 표시할 자산이 상관관계 섹션에 없는 경우 추가 리소스 섹션의 \* 자산 검색 \* 상자를 사용하여 다른 자산을 찾을 수 있습니다. 자산을 선택하면 추가 자원 섹션에 표시됩니다. 자산에 대한 정보를 더 이상 볼 수 없게 하려면 를 클릭합니다 命.

관련 자산

해당하는 경우 자산 페이지에 관련 자산 섹션이 표시됩니다. 예를 들어, 볼륨 자산 페이지에는 스토리지 풀, 연결된 스위치 포트, 컴퓨팅 리소스 등의 자산에 대한 정보가 표시될 수 있습니다. 각 섹션은 해당 범주의 관련 자산 중 하나를 나열하고 각 자산 페이지에 대한 링크와 자산과 관련된 몇 가지 성능 통계를 나열하는 표로 구성됩니다.

관련 자산 섹션을 사용합니다

Related Assets(관련 자산) 섹션에서 기본 자산과 관련된 자산을 볼 수 있습니다. 각 관련 자산이 해당 자산에 대한 관련 통계와 함께 표에 표시됩니다. 자산 정보를 내보내거나 전문가 보기 성능 차트에서 자산 통계를 보거나 관련 자산에 대한 통계만 표시하는 차트를 표시할 수 있습니다.

단계

- 1. OnCommand Insight 웹 UI에 로그인합니다.
- 2. 다음 중 하나를 수행하여 자산 페이지를 찾습니다.
	- Insight 도구 모음에서 를 클릭합니다 Q▼을 클릭하고 자산 이름을 입력한 다음 목록에서 자산을 선택합니다.
	- 대시보드 \* 를 클릭하고 \* 자산 대시보드 \* 를 선택한 다음 자산 이름을 찾아 클릭합니다. 자산 페이지가 표시됩니다.
- 3. 테이블에 에셋이 표시되는 방식을 제어하려면 다음을 수행합니다.
	- 자산 페이지를 표시하려면 자산 이름을 클릭합니다.
- 특정 자산만 표시하려면 \* filter \* 상자를 사용합니다.
- 테이블에 5개 이상의 자산이 있는 경우 페이지별로 자산을 찾아보려면 페이지 번호를 클릭합니다.
- 열 머리글의 화살표를 클릭하여 표에서 열의 정렬 순서를 오름차순(위쪽 화살표) 또는 내림차순(아래쪽 화살표 )으로 변경합니다.
- 관련 자산 위에 커서를 놓고 을 클릭하여 전문가 보기 섹션의 성과 차트에 관련 자산을 추가합니다 |₩.
- 4. 표에 표시된 정보를 로 내보냅니다 .CSV 파일:
	- a. 을 클릭합니다 $\pm$ .
	- b. Open with \* 를 클릭한 다음 \* OK \* 를 클릭하여 Microsoft Excel에서 파일을 열고 파일을 특정 위치에 저장하거나 \* Save file \* 을 클릭하고 \* OK \* 를 클릭하여 파일을 Downloads 폴더에 저장합니다.

표시를 위해 현재 선택된 컬럼의 모든 오브젝트 속성이 파일로 내보내집니다. 표시된 열의 속성만 내보내집니다. 표의 처음 10,000개 행만 내보내집니다.

- 5. 테이블 아래의 차트에 관련 자산 정보를 표시하려면 을 클릭합니다 다음 중 하나를 수행합니다.
	- 표시되는 메트릭 데이터를 변경하려면 \* Read \*, \* Write \* 또는 \* Total \* 을 클릭합니다. 기본값은 \* Total \* 입니다.
	- $\cdot$  을 클릭합니다  $\cdot$  다른 메트릭을 선택합니다.
	- $\cdot$  을 클릭합니다  $\equiv$  차트 종류를 변경하려면 다음을 수행합니다. 기본값은 \* 꺾은선형 차트 \* 입니다.
	- 차트의 데이터 요소 위로 커서를 이동하면 각 관련 자산에 대해 선택한 기간 동안 메트릭 값이 어떻게 변경되는지 확인할 수 있습니다.
	- 차트 범례에서 관련 자산을 클릭하여 차트에 추가하거나 차트에서 제거합니다.
	- 관련 자산 표에서 페이지 번호를 클릭하면 차트의 다른 관련 자산을 볼 수 있습니다.
	- $\cdot$  을 클릭합니다  $\times$  를 눌러 차트를 닫습니다.

#### 위반

자산 페이지의 위반 섹션을 사용하여 자산에 할당된 성능 정책의 결과로 사용자 환경에서 발생한 위반 사항을 확인할 수 있습니다. 성능 정책은 네트워크 임계값을 모니터링하고, 임계값 위반을 즉시 감지하고, 영향을 식별하고, 문제의 영향과 근본 원인을 빠르고 효과적으로 수정할 수 있는 방식으로 분석할 수 있도록 합니다.

다음 예제는 하이퍼바이저의 자산 페이지에 표시되는 보라색 섹션을 보여 줍니다.

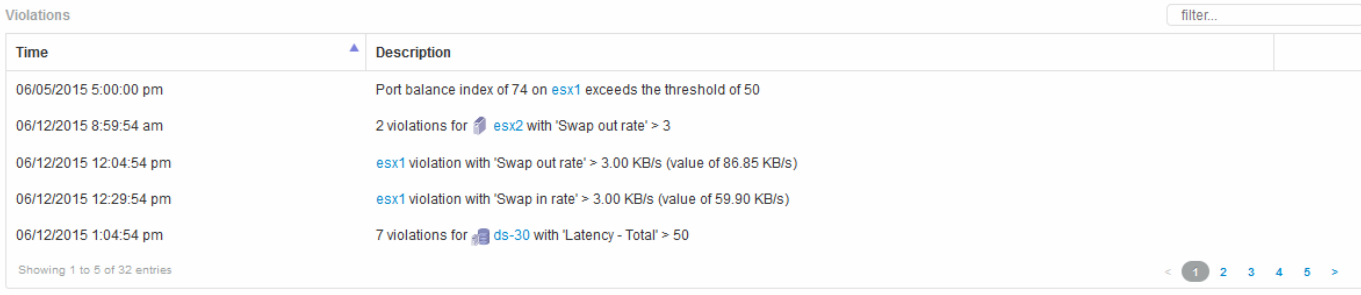

위반 섹션에서는 자산에 할당된 성능 정책의 결과로 네트워크에서 발생하는 모든 위반 사항을 보고 관리할 수 있습니다.

단계

- 1. OnCommand Insight 웹 UI에 로그인합니다.
- 2. 다음 중 하나를 수행하여 자산 페이지를 찾습니다.
	- Insight 도구 모음에서 를 클릭합니다 Q▼을 클릭하고 자산 이름을 입력한 다음 목록에서 자산을 선택합니다.
	- 대시보드 \* 를 클릭하고 \* 자산 대시보드 \* 를 선택한 다음 자산 이름을 찾아 클릭합니다. 자산 페이지가 표시됩니다. 위반 섹션에는 위반이 발생한 시간 및 발생한 임계값에 대한 설명과 함께 위반이 발생한 자산에 대한 하이퍼링크가 표시됩니다(예: "'지연 시간이 있는 2개의 위반 FIR DS-30, 총 > 50").
- 3. 다음과 같은 옵션 작업을 수행할 수 있습니다.
	- 특정 위반만 표시하려면 \* filter \* 상자를 사용합니다.
	- 표에 위반사항이 5개 이상 있는 경우 페이지 번호를 클릭하여 위반사항을 페이지별로 탐색합니다.
	- 열 머리글의 화살표를 클릭하여 표에서 열의 정렬 순서를 오름차순(위쪽 화살표) 또는 내림차순(아래쪽 화살표 )으로 변경합니다.
	- 설명에서 자산 이름을 클릭하여 자산 페이지를 표시합니다. 빨간색 원은 추가 조사가 필요한 문제를 나타냅니다.

정책 편집 대화 상자가 표시된 성능 정책을 클릭하여 성능 정책을 검토하고 필요한 경우 정책을 변경할 수 있습니다.

◦ 을 클릭합니다 ✖ 문제가 더 이상 문제의 원인이 아닌 것으로 판단될 경우 목록에서 위반 사항을 제거합니다.

사용자 지정 가능한 자산 페이지

추가 데이터는 각 자산 페이지의 사용자 지정 가능한 위젯에 표시될 수 있습니다. 자산에 대한 페이지를 사용자 지정하면 해당 유형의 모든 자산에 대한 사용자 지정이 페이지에 적용됩니다.

다음 작업을 수행하여 자산 페이지 위젯을 사용자 지정합니다.

- 1. 페이지에 위젯을 추가합니다
- 2. 원하는 데이터를 표시할 위젯에 대한 쿼리 또는 표현식을 생성합니다
- 3. 원하는 경우 필터를 선택합니다
- 4. 롤업 또는 그룹화 방법을 선택합니다
- 5. 위젯을 저장합니다
- 6. 원하는 모든 위젯에 대해 반복합니다
- 7. 자산 페이지를 저장합니다

위젯에서 표시된 데이터를 더욱 구체화하는 데 사용할 수 있는 변수를 사용자 지정 자산 페이지에 추가할 수도 있습니다. 각 자산 유형은 일반 변수 외에도 "\$this" 변수 세트를 사용하여 현재 자산과 직접 관련된 리소스를 빠르게 식별할 수 있습니다. 예를 들어, 현재 가상 머신을 호스팅하는 동일한 하이퍼바이저에 의해 호스팅되는 모든 가상 머신을 확인할 수 있습니다.

이 사용자 지정 자산 페이지는 각 사용자뿐 아니라 각 자산 유형에 대해 고유합니다. 예를 들어 사용자 A가 가상 머신에 대한 사용자 지정 자산 페이지를 생성하는 경우 해당 사용자에 대한 모든 가상 머신 자산 페이지에 대해 해당 사용자 지정 페이지가 표시됩니다.

사용자는 자신이 만든 사용자 지정 자산 페이지만 보고, 편집하거나 삭제할 수 있습니다.

사용자 지정 자산 페이지는 Insight의 내보내기/가져오기 기능에 포함되지 않습니다.

**"\$**이**"** 변수 이해

자산의 "추가 데이터" 사용자 지정 페이지에 있는 특수 변수를 사용하면 현재 자산과 직접 관련된 추가 정보를 쉽게 표시할 수 있습니다.

이 작업에 대해

자산의 사용자 지정 가능한 랜딩 페이지의 위젯에 ""\$This"" 변수를 사용하려면 다음 단계를 따르십시오. 이 예에서는 테이블 위젯을 추가합니다.

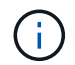

""\$This" 변수는 자산의 사용자 지정 가능한 랜딩 페이지에만 유효합니다. 다른 Insight 대시보드에는 사용할 수 없습니다. 사용 가능한 "\$This" 변수는 자산 유형에 따라 다릅니다.

단계

1. 선택한 자산에 대한 자산 페이지로 이동합니다. 이 예에서는 가상 머신(VM) 자산 페이지를 선택하겠습니다. VM을 쿼리하거나 검색하고 링크를 클릭하여 해당 VM의 자산 페이지로 이동합니다.

VM의 자산 페이지가 열립니다.

- 2. 해당 자산의 사용자 지정 가능한 랜딩 페이지로 이동하려면 \* Change view: \* > \* Additional Virtual Machine data \* 드롭다운을 클릭합니다.
- 3. Widget \* 버튼을 클릭하고 \* Table widget \* 을 선택합니다.

편집을 위해 테이블 위젯이 열립니다. 기본적으로 모든 스토리지가 테이블에 표시됩니다.

4. 모든 가상 시스템을 표시하려고 합니다. 자산 선택기를 클릭하고 \* 스토리지 \* 를 \* 가상 머신 \* 으로 변경합니다.

이제 모든 가상 머신이 테이블에 표시됩니다.

5. 열 선택기 \* 버튼을 클릭합니다 █ ┳ 하이퍼바이저 이름 \* 필드를 테이블에 추가합니다.

하이퍼바이저 이름이 표에 각 VM에 대해 표시됩니다.

- 6. 우리는 현재 VM을 호스팅하는 하이퍼바이저만 신경 쓸 뿐입니다. 필터 기준\* 필드의 **+** 버튼을 클릭하고 \* 하이퍼바이저 이름 \* 을 선택합니다.
- 7. 아무 \* 나 \* 를 클릭하고 \* \$this.host.name \* 변수를 선택합니다. 확인 버튼을 클릭하여 필터를 저장합니다.

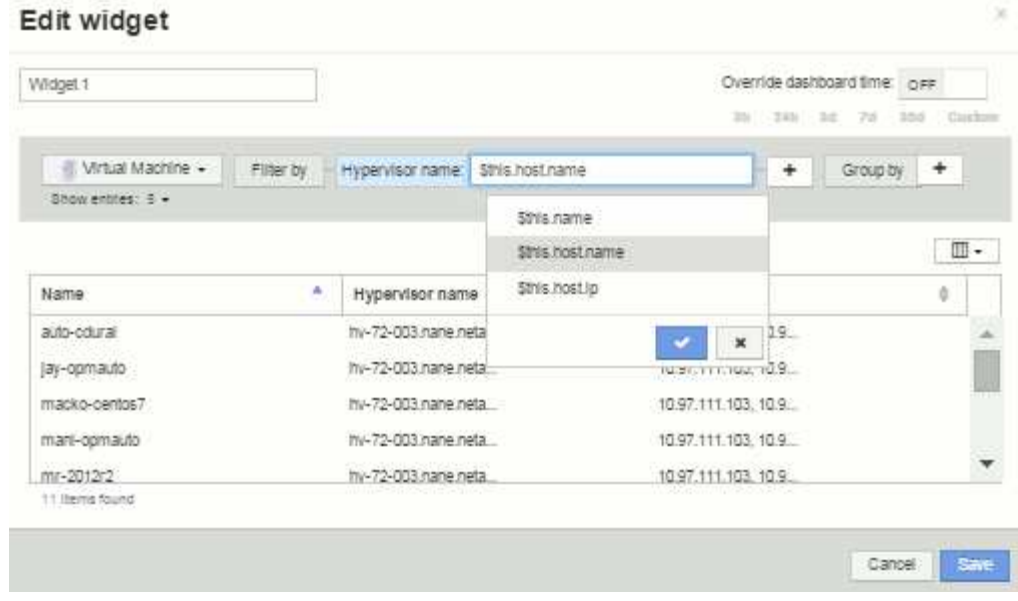

8. 이제 이 표에는 현재 VM의 하이퍼바이저에 의해 호스팅되는 모든 VM이 표시됩니다. 저장 \* 을 클릭합니다.

결과

이 가상 머신 자산 페이지에 대해 생성한 테이블이 표시되는 모든 VM 자산 페이지에 대해 표시됩니다. 위젯에서 \* \$this.host.name \* 변수를 사용하면 현재 자산의 하이퍼바이저가 소유한 VM만 테이블에 표시됩니다.

# <span id="page-22-0"></span>네트워크 리소스 밸런싱

밸런싱 문제를 해결하려면 자산 페이지를 사용하여 문제를 찾고 사용량이 적은 고용량 볼륨을 식별합니다.

단계

- 1. 브라우저에서 자산 대시보드를 엽니다.
- 2. 가상 머신 IOPS 히트 맵에서 매우 큰 인쇄물에 VM 이름이 표시되므로 종종 문제를 보고할 수 있습니다.
- 3. VM 이름을 클릭하여 자산 페이지를 표시합니다.
- 4. 요약에서 오류 메시지를 확인합니다.
- 5. 성능 차트 및 특히 상호 연결된 최상위 리소스를 확인하여 경합 중인 볼륨을 찾습니다.
- 6. 성능 차트에 볼륨을 추가하여 활동 패턴을 비교하고 문제와 관련된 다른 리소스의 자산 페이지를 더 많이 표시합니다.
- 7. 자산 페이지 맨 아래로 스크롤하여 VM과 관련된 모든 리소스 목록을 확인합니다. 고용량 vmdks를 실행합니다. 이로 인해 경합이 발생할 수 있습니다.
- 8. 균형 조정 문제를 해결하려면 과도하게 사용되는 리소스로부터 로드를 받거나 사용량이 많은 리소스에서 덜 까다로운 애플리케이션을 제거하기 위해 활용도가 낮은 리소스를 파악합니다.

<span id="page-22-1"></span>네트워크 성능 검사

스토리지 환경의 성능을 검사하고 활용률이 저조하거나 활용도가 높은 리소스를 식별하고 문제가

발생하기 전에 위험을 식별할 수 있습니다.

Insight는 수집된 스토리지 데이터를 통해 밝혀진 성능 및 가용성 문제를 해결합니다.

Insight를 사용하여 다음과 같은 성능 관리 작업을 수행할 수 있습니다.

- 환경 전체의 성능 모니터링
- 다른 장치의 성능에 영향을 미치는 리소스를 파악합니다

### 포트의 중요성

DWH(Insight Server and Data Warehouse) 서버는 안정적으로 작동하려면 많은 TCP 포트를 사용할 수 있어야 합니다. 이러한 포트 중 일부는 localhost 어댑터(127.0.0.1)에 바인딩된 프로세스에만 활용되지만 핵심 서비스가 안정적으로 작동하려면 여전히 필요합니다. 필요한 포트 수는 네트워크에서 사용되는 포트의 상위 집합입니다.

### **Insight** 서버 포트

Insight Server에는 소프트웨어 방화벽이 설치되어 있을 수 있습니다. 열어야 할 "구멍"은 아래와 같습니다.

- 인바운드 HTTPS 443 \* TCP 443에서 Insight WebUI를 실행 중인 경우 다음 소비자 중 일부 및 모두를 허용하도록 해당 를 노출해야 합니다.
- WebUI의 Insight 사용자
- Insight 서버에 연결하려는 원격 획득 장치
- 이 Insight 서버에 대한 커넥터가 있는 OCI DWH 서버
- Insight REST API와의 프로그래밍 상호 작용

Insight 서버 호스트 레벨 방화벽 구축을 원하는 모든 사람에게 NetApp은 모든 기업 네트워크 IP 블록에 HTTPS 액세스를 허용하도록 권장합니다.

• 인바운드 MySQL(TCP 3306) \*. 이 포트는 커넥터가 있는 Insight DWH 서버에만 노출되어야 합니다

Insight에는 수십 개의 데이터 수집기가 있지만 모두 폴링 기반 Insight로 인해 획득 장치(AUS)가 다양한 장치에 대한 아웃바운드 통신을 시작합니다. 호스트 기반 방화벽이 방화벽을 통해 반환 트래픽을 허용할 수 있도록 "상태 저장"되어 있는 한 Insight Server의 호스트 기반 방화벽은 데이터 획득에 영향을 주지 않습니다.

데이터 웨어하우스 포트

Insight DWH 서버의 경우:

- 인바운드 HTTPS 443 \* TCP 443에서 Insight WebUI를 실행 중인 경우 다음 소비자를 허용하도록 해당 를 노출해야 합니다.
- DWH 관리 포털의 Insight 관리 사용자
- 인바운드 HTTPS(TCP 9300) \* Cognos 보고 인터페이스입니다. 사용자가 Cognos 보고 인터페이스와 상호 작용할 경우 이 정보는 원격으로 노출되어야 합니다.

DWH를 노출할 필요가 없는 환경을 상상할 수 있습니다. 보고서 작성자는 DWH 서버에 RDP 연결을 만들고 보고서를 작성 및 예약하는 동시에 모든 보고서가 SMTP를 통해 전송되거나 원격 파일 시스템에 기록되도록 예약할 수 있습니다. • 인바운드 MySQL(TCP 3306) \*. 이 포트는 조직이 DWH 데이터와 MySQL 기반 통합을 수행하는 경우에만 노출되어야 합니다. - CMDB, 차지백 시스템 등과 같은 다른 애플리케이션에 대한 인제스트하기 위해 다양한 DWH 데이터 마트에서 데이터를 추출하는 경우

느린 **PC** 성능 분석

네트워크 사용자의 컴퓨터가 느리게 실행된다고 불평하는 전화를 받는 경우 호스트 성능을 분석하고 영향을 받는 리소스를 확인해야 합니다.

시작하기 전에

이 예제에서 호출자는 호스트 이름을 지정합니다.

단계

- 1. 브라우저에서 Insight를 엽니다.
- 2. Search assets \* 상자에 호스트 이름을 입력하고 검색 결과에서 호스트 이름을 클릭합니다.

리소스의 \_asset 페이지\_가 열립니다.

- 3. 호스트의 자산 페이지에서 페이지 중앙의 성능 차트를 확인합니다. 일반적으로 사전 선택된 지연 시간 및 IOPS 외에 다른 유형의 데이터를 표시할 수 있습니다. 장치 유형에 따라 처리량, 메모리, CPU 또는 IP 처리량 등 다른 유형의 데이터에 대한 확인란을 클릭합니다.
- 4. 차트에 점에 대한 설명을 표시하려면 마우스 포인터를 해당 점 위에 놓습니다.
- 5. 또한 페이지 맨 위에 있는 선택 항목의 시간 범위를 3시간~7일 또는 사용 가능한 모든 데이터로 변경할 수도 있습니다.
- 6. 상호 연결된 상위 리소스 \* 의 목록을 검토하여 기본 리소스와 패턴이 동일한 다른 리소스가 있는지 확인합니다.

목록의 첫 번째 자원은 항상 기본 자원입니다.

- a. 연결된 리소스 옆의 연결된 백분율을 클릭하여 연결된 활동 패턴이 기본 리소스 및 다른 리소스의 IOPS 또는 CPU에 있는지 확인합니다.
- b. 연결된 리소스의 확인란을 클릭하여 해당 데이터를 성능 차트에 추가합니다.
- c. 연결된 리소스의 연결된 이름을 클릭하여 자산 페이지를 표시합니다.
- 7. 이 예에서 볼 수 있듯이 VM의 경우 \* 상호 연결된 최상위 리소스 \* 에서 스토리지 풀을 찾고 스토리지 풀 이름을 클릭합니다.

관련 리소스 분석 중

성능 문제를 조사하고 장치에 대한 asset 페이지 를 여는 경우 상호 연결된 최상위 리소스 목록을 사용하여 성능 차트에 표시되는 데이터를 구체화해야 합니다. 백분율이 높은 자원은 기본 자원과 활동이 유사함을 나타냅니다.

이 작업에 대해

성능 문제를 조사 중이며 장치의 자산 페이지를 열었습니다.

1. Top Correlated resources \* 목록에서 첫 번째 리소스는 기본 리소스입니다. 목록의 상관 자원은 첫 번째 장치에 대한 상관 활동의 비율에 따라 순위가 매겨집니다. 연결된 상관 비율을 클릭하여 세부 정보를 봅니다. 이 예에서 70%의 상관관계는 사용률이므로 기본 리소스와 상호 연결된 리소스 모두 동일한 수준의 사용률을 가지고 있습니다.

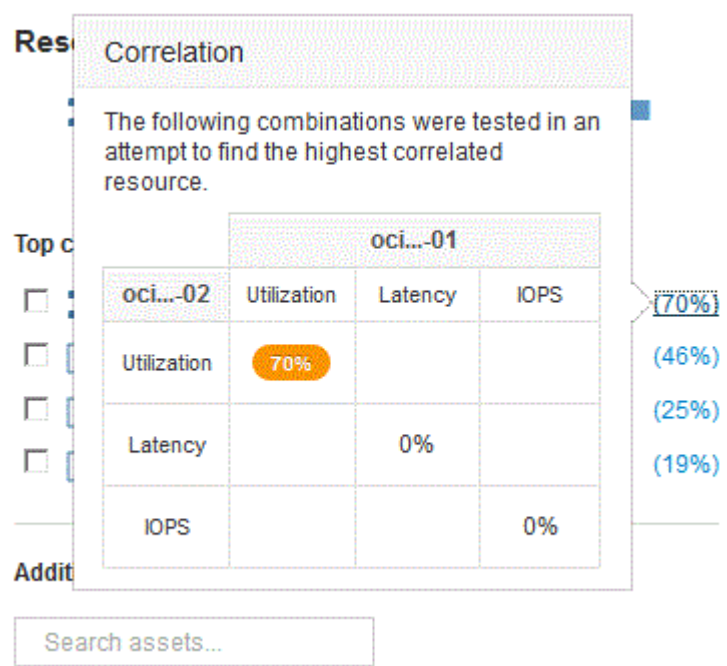

2. 성능 차트에 연결된 리소스를 추가하려면 추가하려는 리소스의 \* 상호 연결된 최상위 리소스 \* 목록에서 확인란을 선택합니다. 기본적으로 각 자원에는 사용 가능한 전체 데이터가 제공되지만 확인란의 메뉴에서 읽기 또는 쓰기 데이터만 선택할 수 있습니다.

차트의 각 리소스는 서로 다른 색을 사용하여 각 리소스의 성능 측정값을 비교할 수 있습니다. 선택한 측정 메트릭에는 적절한 유형의 데이터만 플롯됩니다. 예를 들어 CPU 데이터에는 읽기 또는 쓰기 메트릭이 없으므로 총 데이터만 사용할 수 있습니다.

- 3. 연결된 리소스의 연결된 이름을 클릭하여 자산 페이지를 표시합니다.
- 4. 분석에 고려되어야 한다고 생각하는 상호 연결된 최상위 리소스에 나열된 리소스가 표시되지 않으면 \* 자산 검색 \* 상자를 사용하여 해당 리소스를 찾을 수 있습니다.

# <span id="page-25-0"></span>파이버 채널 환경 모니터링

OnCommand Insight의 파이버 채널 자산 페이지를 사용하여 환경 내의 패브릭의 성능 및 인벤토리를 모니터링하고 문제를 일으킬 수 있는 변경 사항을 인지할 수 있습니다.

파이버 채널 자산 페이지

Insight의 자산 페이지에서는 리소스, 토폴로지(장치 및 연결), 성능 차트 및 관련 리소스 표에 대한 요약 정보를 제공합니다. 패브릭, 스위치 및 포트 자산 페이지를 사용하여 파이버 채널 환경을 모니터링할 수 있습니다. Fibre Channel 문제를 해결할 때 특히 유용하며, 각 포트 자산에 대한 성능 도표는 선택한 최상위 기여 포트의 트래픽을 보여 줍니다. 또한 Insight에서 각 메트릭에 대한 별도의 성능 차트를 표시하면서 이 차트에 버퍼링까지 크레딧 메트릭과 포트 오류를 표시할 수도 있습니다.

### 포트 메트릭에 대한 성능 정책

Insight를 사용하면 성능 정책을 생성하여 네트워크를 모니터링하여 다양한 임계값을 파악하고 이러한 임계값을 초과할 때 경고를 표시할 수 있습니다. 사용 가능한 포트 메트릭을 기준으로 포트에 대한 성능 정책을 생성할 수 있습니다. 임계값 위반이 발생하면 Insight는 빨간색 실선 원을 표시하고, 이메일 알림을 구성하고, 위반 대시보드 또는 위반을 보고하는 사용자 지정 대시보드를 통해 관련 자산 페이지에서 이를 감지하여 보고합니다.

## <span id="page-26-0"></span>**TTL(Time-to-Live)** 및 다운샘플링 데이터

OnCommand Insight 7.3부터는 데이터 보존 또는 TTL(Time-to-Live)이 7일에서 90일로 증가했습니다. 즉, 차트 및 테이블에 대해 훨씬 더 많은 데이터가 처리되고 수만 개의 데이터 포인트(datapart)가 발생할 가능성이 있기 때문에 데이터가 표시되기 전에 다운샘플링됩니다.

다운샘플링은 차트에서 데이터의 통계적 근사치를 제공하여 수집된 데이터의 정확한 뷰를 유지하면서 모든 데이터 요소를 표시할 필요 없이 데이터를 효율적으로 개괄적으로 보여 줍니다.

### 다운샘플링이 필요한 이유는 무엇입니까**?**

Insight 7.3은 데이터의 TTL(Time-to-Live)을 90일로 늘립니다. 즉, 차트 및 그래프에 표시할 데이터를 준비하는 데 필요한 처리 양이 증가합니다. 차트를 빠르고 효율적으로 표시할 수 있도록 해당 차트의 모든 데이터 요소를 처리할 필요 없이 차트의 전체 모양을 유지하는 방식으로 데이터가 다운샘플링됩니다.

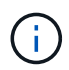

다운샘플링 중에는 실제 데이터가 손실되지 않습니다. 아래 그림에 표시된 단계를 따르면 다운샘플링된 데이터 대신 차트의 실제 데이터를 볼 수 있습니다.

### 다운샘플링의 작동 방식

데이터는 다음 조건에서 다운샘플링됩니다.

- 선택한 시간 범위에 7일 이하의 데이터가 포함된 경우 다운샘플링이 발생하지 않습니다. 차트는 실제 데이터를 표시합니다.
- 선택한 시간 범위에 7일 이상의 데이터가 포함되어 있지만 데이터 요소가 1,000개 미만인 경우 다운샘플링이 발생하지 않습니다. 차트는 실제 데이터를 표시합니다.
- 선택한 시간 범위에 7일 이상의 데이터와 1,000개 이상의 데이터 요소가 포함된 경우 데이터가 다운샘플링됩니다. 차트는 근사화된 데이터를 표시합니다.

다음 예에서는 다운샘플링이 실제 작동 중인 것을 보여 줍니다. 첫 번째 그림에서는 데이터 저장소 자산 페이지의 시간 선택기에서 \* 24h \* 를 선택하여 24시간 동안 데이터 저장소 자산 페이지에 지연 시간 및 IOPS 차트를 보여 줍니다. 또한 \* Custom \* 을 선택하고 동일한 24시간 기간으로 시간 범위를 설정하여 동일한 데이터를 볼 수도 있습니다.

7일 미만의 시간 범위를 선택하고 차트에 사용할 데이터 요소가 1,000개 미만인 경우 표시되는 데이터는 실제 데이터입니다. 다운샘플링이 발생하지 않습니다.

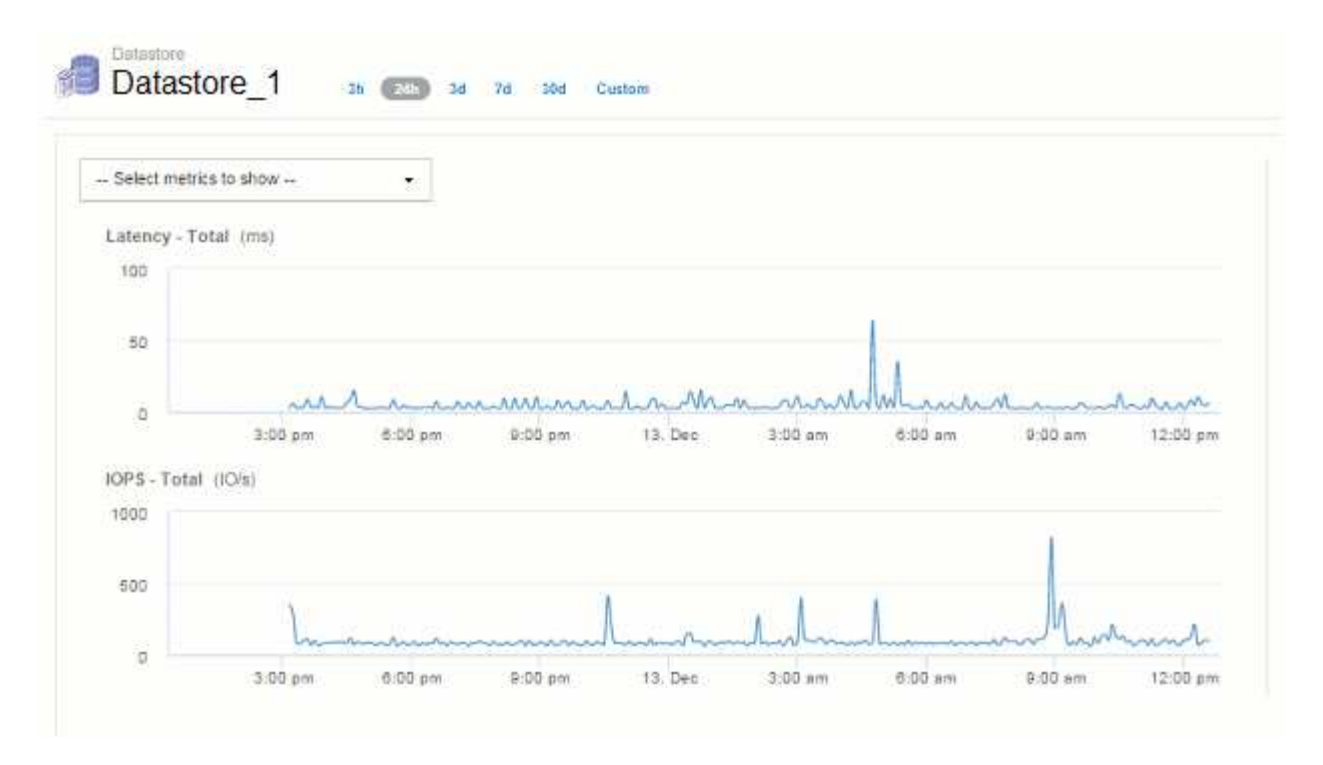

그러나 자산 페이지 시간 선택기에서 \* 30d \* 를 선택하여 데이터를 보는 경우 또는 7일 이상의 사용자 지정 시간 범위를 설정하여(또는 Insight가 선택한 기간 동안 1,000개 이상의 데이터 샘플을 수집한 경우) 데이터가 표시되기 전에 다운샘플링됩니다. 다운샘플링된 차트를 확대하면 디스플레이에 근사화된 데이터가 계속 표시됩니다.

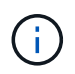

다운샘플링된 차트를 확대할 때 확대/축소는 디지털 확대/축소입니다. 디스플레이에 근사치 데이터가 계속 표시됩니다.

다음 그림에서 시간 범위가 처음 30d로 설정된 것을 볼 수 있으며, 그런 다음 차트를 확대하여 위와 동일한 24시간 기간을 표시할 수 있습니다.

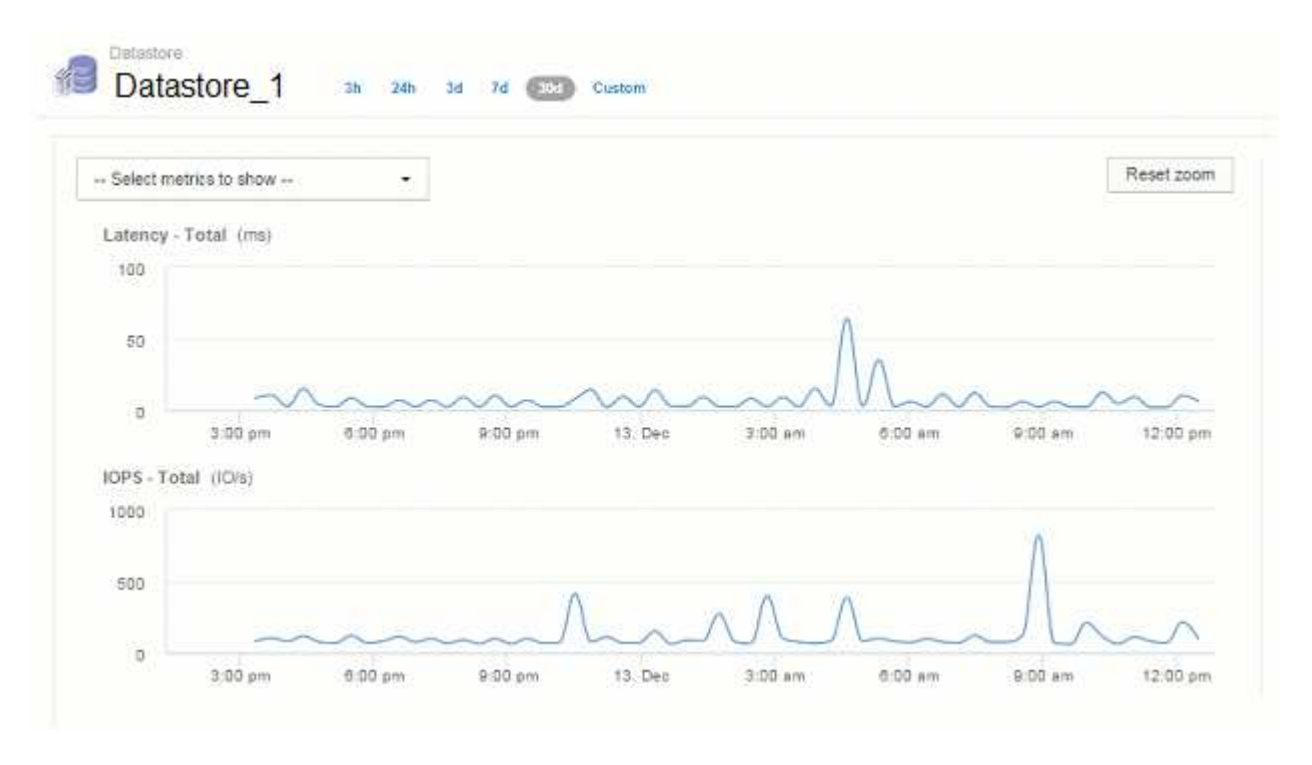

다운샘플링된 차트는 위의 "실제" 차트와 동일한 24시간 기간을 보여 주므로 동일한 일반 셰이프를 따라 선이

표시되므로 성능 데이터에서 흥미로운 최고점 또는 최저점을 빠르게 찾을 수 있습니다.

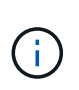

다운샘플링을 위해 데이터가 근사화되기 때문에 다운샘플과 비교할 때 차트 선이 약간 꺼질 수 있습니다 실제 데이터를 사용하여 그래프를 더 잘 정렬할 수 있습니다. 그러나 차이는 크지 않으며 표시되는 데이터의 전체 정확도에는 영향을 미치지 않습니다.

### 다운샘플링된 차트에 대한 위반

다운샘플링된 차트를 볼 때는 위반 사항이 표시되지 않는다는 점에 유의하십시오. 위반 사항을 보려면 다음 두 가지 중 하나를 수행합니다.

- 자산 페이지 시간 선택기에서 사용자 정의를 선택하고 7일 미만의 시간 범위를 입력하여 해당 시간 범위의 실제 데이터를 봅니다. 각 빨간색 점 위로 마우스를 가져갑니다. 도구 설명에 발생한 위반이 표시됩니다.
- 시간 범위를 기록하고 위반 대시보드에서 위반 사항을 찾습니다.

## <span id="page-28-0"></span>재고 기록 정리

Insight는 버전 7.3.2부터 90일 동안 인벤토리(기반) 변경 기록을 유지합니다. 이전 버전의 Insight에서는 설치 시점의 모든 재고 변경 내역이 유지됩니다. 이전 버전의 Insight에서 업그레이드한 후 오래된 재고 기록은 로 정리된 후 90일 동안 유지됩니다.

최신 버전의 OnCommand Insight로 업그레이드한 후 가장 최근 90일 동안 기록이 정리됩니다. Insight는 가장 오래된 것부터 시작하여 90일 분량의 역사가 남아 있을 때까지 하루에 한 번 30일 단위로 역사를 정리합니다. 그런 다음, 매일 역사를 정리하여 90일 동안의 재고 변경 내역을 유지합니다.

# <span id="page-28-1"></span>**VM**의 **NAS** 경로입니다

OnCommand Insight 7.3은 가상 머신에서 스토리지 공유에 대한 NAS 경로를 지원합니다. 이러한 경로는 호스트에서 스토리지 공유에 대한 NAS 경로와 유사합니다. VM의 IP 주소가 공유에 액세스할 수 있으면 NAS 경로가 생성됩니다.

가상 머신의 NAS 경로는 내부 볼륨 랜딩 페이지에 표시됩니다. 이 페이지에는 VM이 액세스할 수 있는 내부 볼륨을 식별하는 게스트 마운트 스토리지 리소스 위젯이 포함되어 있습니다.

- NAS 경로는 가상 머신이 백엔드 공유에 액세스할 수 있을 때 생성됩니다. 가상 머신이 공유에 액세스하는지 여부에 대한 확인은 없습니다.
- 상관 관계 계산은 지연 시간과 IOPS를 기반으로 하며 VM에 백엔드 스토리지에 대한 NAS 경로가 있는 경우는 포함되지 않습니다.
- 사용자는 이니시에이터 IP 주소로 공유를 쿼리할 수 있지만, 경로로 쿼리하는 것은 지원되지 않습니다.

이제 내부 볼륨의 컴퓨팅 리소스 표에 NAS 경로가 있는 VM도 표시됩니다. 각 VM, CPU 및 메모리에 대해 사용률 및 성능 데이터가 제공됩니다.

데이터 웨어하우스에 미치는 영향

OnCommand Insight 7.3으로 업그레이드한 후 표시되는 데이터 웨어하우스의 변경 사항은 다음과 같습니다.

• dWh\_inventory.nas\_logical 테이블이 Inventory Data Mart에서 제거되고 보기로 교체됩니다.

NFS 경로 테이블이 포함된 Insight 7.2.x 보고서는 그대로 유지됩니다.

- dWh\_inventory.nas\_cr\_logical 테이블이 Inventory Data Mart에 추가되고 다음 항목이 포함됩니다.
	- $\circ$  컴퓨팅 리소스
	- 내부 볼륨
	- 스토리지
	- NAS 공유

# <span id="page-29-0"></span>시간 시리즈로서의 용량

OnCommand Insight 7.3.1에서는 용량 정보가 시간 시리즈 데이터로 보고되고 차트로 작성됩니다.

이전에는 데이터 소스에서 가져온 용량 정보가 "시점" 데이터(PIT)로만 제공되기 때문에 차트에서 시계열 데이터로 사용할 수 없었습니다. 이제 자산의 용량 값을 다음과 같은 방법으로 시계열 데이터로 사용할 수 있습니다.

- 표, 위젯, 전문가 뷰 및 시계열 데이터가 표시되는 모든 위치에 그래프로 표시됩니다
- 기존 의미를 사용하는 위반의 성능 임계값에 적용됩니다
- 필요한 경우 다른 성능 카운터와 함께 식에 사용됩니다

이전 버전의 Insight에서 업그레이드하는 경우 쿼리 또는 사용자 지정 대시보드의 필터에 사용된 이전 PIT 용량 값이 시계열 용량 데이터로 대체됩니다. 따라서 이전 Insight 버전의 동급 데이터와 비교할 때 용량 데이터가 보고되거나 필터링되는 방식이 약간 변경될 수 있습니다.

Copyright © 2024 NetApp, Inc. All Rights Reserved. 미국에서 인쇄됨 본 문서의 어떠한 부분도 저작권 소유자의 사전 서면 승인 없이는 어떠한 형식이나 수단(복사, 녹음, 녹화 또는 전자 검색 시스템에 저장하는 것을 비롯한 그래픽, 전자적 또는 기계적 방법)으로도 복제될 수 없습니다.

NetApp이 저작권을 가진 자료에 있는 소프트웨어에는 아래의 라이센스와 고지사항이 적용됩니다.

본 소프트웨어는 NetApp에 의해 '있는 그대로' 제공되며 상품성 및 특정 목적에의 적합성에 대한 명시적 또는 묵시적 보증을 포함하여(이에 제한되지 않음) 어떠한 보증도 하지 않습니다. NetApp은 대체품 또는 대체 서비스의 조달, 사용 불능, 데이터 손실, 이익 손실, 영업 중단을 포함하여(이에 국한되지 않음), 이 소프트웨어의 사용으로 인해 발생하는 모든 직접 및 간접 손해, 우발적 손해, 특별 손해, 징벌적 손해, 결과적 손해의 발생에 대하여 그 발생 이유, 책임론, 계약 여부, 엄격한 책임, 불법 행위(과실 또는 그렇지 않은 경우)와 관계없이 어떠한 책임도 지지 않으며, 이와 같은 손실의 발생 가능성이 통지되었다 하더라도 마찬가지입니다.

NetApp은 본 문서에 설명된 제품을 언제든지 예고 없이 변경할 권리를 보유합니다. NetApp은 NetApp의 명시적인 서면 동의를 받은 경우를 제외하고 본 문서에 설명된 제품을 사용하여 발생하는 어떠한 문제에도 책임을 지지 않습니다. 본 제품의 사용 또는 구매의 경우 NetApp에서는 어떠한 특허권, 상표권 또는 기타 지적 재산권이 적용되는 라이센스도 제공하지 않습니다.

본 설명서에 설명된 제품은 하나 이상의 미국 특허, 해외 특허 또는 출원 중인 특허로 보호됩니다.

제한적 권리 표시: 정부에 의한 사용, 복제 또는 공개에는 DFARS 252.227-7013(2014년 2월) 및 FAR 52.227- 19(2007년 12월)의 기술 데이터-비상업적 품목에 대한 권리(Rights in Technical Data -Noncommercial Items) 조항의 하위 조항 (b)(3)에 설명된 제한사항이 적용됩니다.

여기에 포함된 데이터는 상업용 제품 및/또는 상업용 서비스(FAR 2.101에 정의)에 해당하며 NetApp, Inc.의 독점 자산입니다. 본 계약에 따라 제공되는 모든 NetApp 기술 데이터 및 컴퓨터 소프트웨어는 본질적으로 상업용이며 개인 비용만으로 개발되었습니다. 미국 정부는 데이터가 제공된 미국 계약과 관련하여 해당 계약을 지원하는 데에만 데이터에 대한 전 세계적으로 비독점적이고 양도할 수 없으며 재사용이 불가능하며 취소 불가능한 라이센스를 제한적으로 가집니다. 여기에 제공된 경우를 제외하고 NetApp, Inc.의 사전 서면 승인 없이는 이 데이터를 사용, 공개, 재생산, 수정, 수행 또는 표시할 수 없습니다. 미국 국방부에 대한 정부 라이센스는 DFARS 조항 252.227-7015(b)(2014년 2월)에 명시된 권한으로 제한됩니다.

### 상표 정보

NETAPP, NETAPP 로고 및 <http://www.netapp.com/TM>에 나열된 마크는 NetApp, Inc.의 상표입니다. 기타 회사 및 제품 이름은 해당 소유자의 상표일 수 있습니다.